# FontSample View and Print V2.0 Pro **© 1993 by Michael Stammer**

**Stand 10.12.1993**

**Inhaltsverzeichnis**

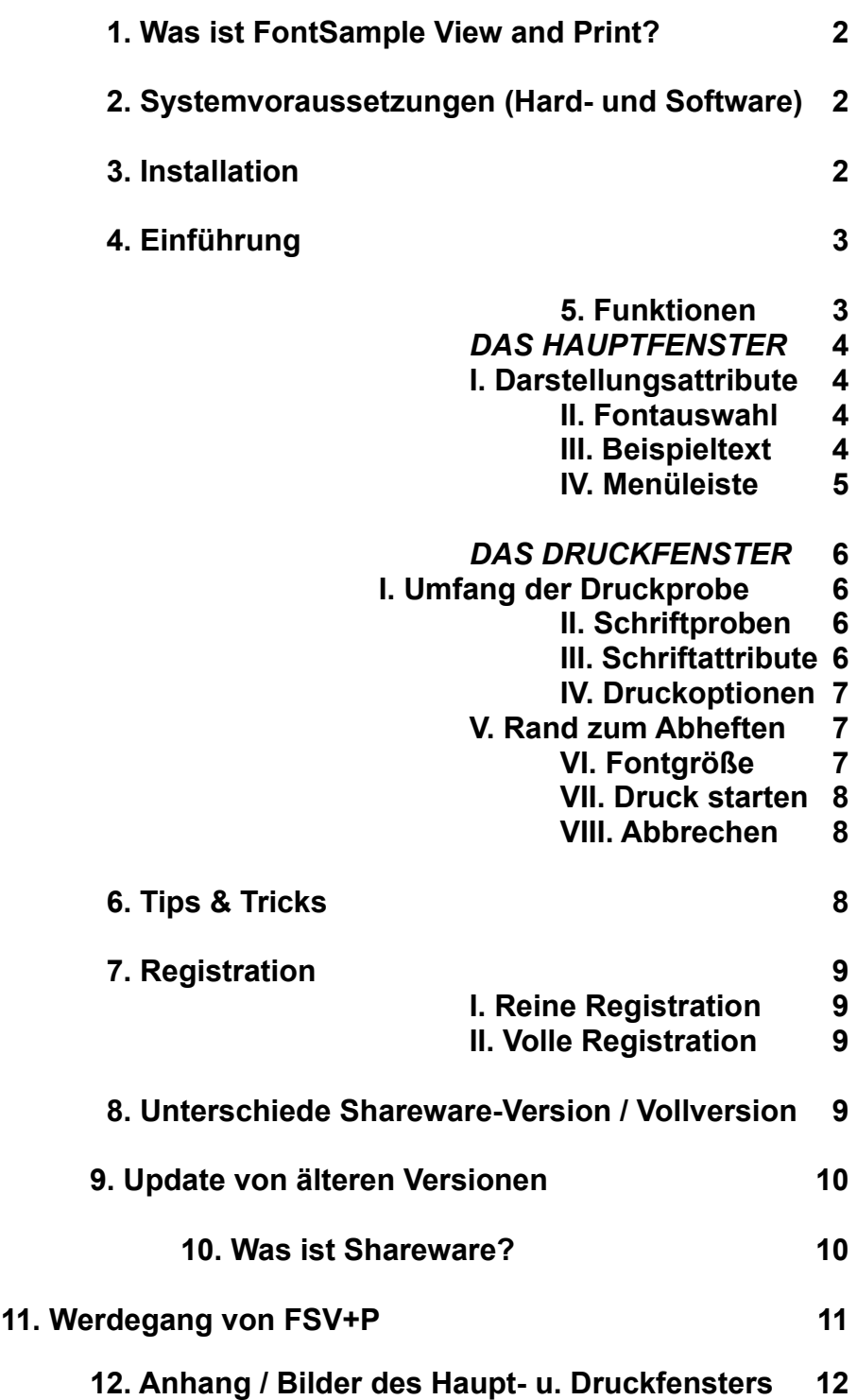

# **1. Was ist FontSample View and Print?**

FontSample View and Print (im Folgenden FSV+P genannt) dient zur Darstellung und zum Druck aller installierten Zeichensätze unter Windows 3.1x (wobei nicht alle darstellbaren Zeichensätze druckbar sind und umgekehrt!). Sowohl bei der Darstellung als auch beim Druck stehen zahlreiche Optionen zur Verfügung. So ist es z.B. möglich eine komplette Übersicht aller druckbaren Zeichensätze inkl. namentlicher Übersicht mit bestimmten Attributen (fett, kursiv oder fett und kursiv) auf jedem (!) unter Windows verfügbaren grafikfähigen Drucker auszugeben!

Die vorliegende **Shareware-Version** von FSV+P ist gegenüber der Vollversion **nicht** eingeschränkt! Die kleinen Unterschiede zur Vollversion entnehmen Sie bitte dem **Kapitel 8 "Unterschiede Shareware-Version / Vollversion"**

Die Funktionen im Einzelnen werden im **Kapitel 5 "Funktionen"** beschrieben. Details, die "unter" der Oberfläche stecken werden im **Kapitel 11 "Werdegang von FSV+P"** aufgeführt, da es sich um grundlegende interne Dinge handelt.

# **2. Systemvoraussetzungen (Hard- und Software)**

#### **Hardware**

- jeder Rechner auf dem Windows 3.1x lauffähig ist
- ca. 1 MByte freier Speicherplatz auf der Festplatte
- zur Druckausgabe ein von Windows unterstützter grafikfähiger **Drucker**

#### **Software**

- Windows 3.1x
- der Windows Standard-Zeichensatz "ARIAL" **muß** installiert sein

#### **3. Installation**

Starten Sie das Programm "SETUP.EXE", welches selbsterklärend ist(!), über den Programm-Manager (Datei, Ausführen ...). Es

gibt

ein Zielverzeichnis an, welches geändert werden kann und übernimmt die vollständige Einrichtung unter Windows. Eine eigene Programm- gruppe wird auch eingerichtet!

Nach erfolgreicher Installation kann das Programm durch Doppelklick auf das Programmicon gestartet werden.

## **4. Einführung**

**Bei dieser Version für die KARSTADT Shareware-Highlights Serie fehlt aus Platzgründen jegliche Bebilderung! Ich hoffe, daß Sie dafür Verständnis haben. Bei einer Registration erhalten Sie selbstverständlich eine bebilderte Version dieses Handbuches!**

Nach dem Start des Programms wird in der Sharware-Version ein Hinweisfenster geöffnet, welches Sie auf diese Shareware-Version aufmerksam macht, und Sie darauf hinweist, ab wann Sie sich registrieren lassen müssen!

Wenn Sie den linken Befehlsbutton (Registrationshinweise ...) anklicken, so erfahren Sie mehr über die Registration der Shareware-Version und können von dort aus auch ein Registrationsformular ausdrucken lassen (linker Befehlsbutton (Registrationsformular ducken)).

Der rechte Befehlsbutton (OK- Ich ...) schließt dieses Hinweisfenster und ruft den Hauptbildschirm auf.

#### **5. Funktionen**

#### **Das Hauptfenster:**

(Abbildung siehe Kapitel 12 "**Anhang**")

Da das Programm sich von der Bedienung her an den Windows Standard hält, gehe ich auf die genaue Bedienung nicht ein! Alle Funktionen, die vom Haupt- oder Druckfenster aus aufgerufen werden können werden im Kapitel 5 **"Funktionen"** beschrieben!

Hier können Sie alle Attribute zu Darstellung der Zeichensätze auf dem Bildschirm anwählen.

# **I. Darstellungsattribute**

Die Kontrollkästchen neben den Textboxen (die vier Boxen rechts mit dem Beispieltext) schalten die jeweilige Textbox an oder aus (Aus- geschaltete Boxen bedeuten weniger Rechenauffwand für Windows!).

# **II. Fontauswahl**

Die verfügbaren darstellbaren und druckbaren Zeichensätze werden jeweils in einer Combo-Box angezeigt. Aus der obersten (Monitorfonts) wählen Sie den Zeichensatz aus, der als nächster dargestellt werden soll. In den vier Textboxen wird der Beispieltext mit dem jeweiligen Darstellungsattribut angezeigt. Eine Aktualisierung der Darstellung erfolgt automatisch nach einer Größen- oder Zeichensatzänderung.

# **III. Beispieltext**

Hier können Sie einen beliebigen Text eingeben, der als Beispiel bei der Darstellung des gewählten Zeichensatzes dienen soll, eingeben. Die max. Länge des Textes beträgt 255 Zeichen!

# **IV. Die Menüleiste**

Von hier aus können verschiedene Funktionen aufgerufen werden.

Unter **Projekt** können Sie das Programm beenden (**Ende**) und in das Druckfenster verzweigen (**Drucken**) um dort alle Druckoptionen einzustellen und den Druckvorgang in Gang zu setzen.

Der Menüpunkt **neue Fontliste einlesen** (unter **Fonts**) erlaubt es, die Liste der darstellbaren und druckbaren Zeichensätze erneut einzu- lesen, falls Sie in der Zwischenzeit Fonts neu installiert oder entfernt haben.

Die aktuellen Einstellungen (sowohl aus dem Haupt- als auch dem Druckfenster) können unter **Einstellungen** mit dem Menüpunkt **speichern** gesichert werden.

Falls Sie die Einstellungen gegenüber den gewählten beim Programmstart verändert haben und diese alten Einstellungen zurückholen wollen, so benutzen Sie unter **Einstellungen** die

#### Funktion **laden**.

Hinter dem **?** verbirgt sich der Hinweisbildschirm, den Sie auch schon beim Programmstart gesehen haben (von dort aus ist auch der Druck des Registrationsformulars möglich!).

## **Das Druckfenster**

(Abbildung siehe Kapitel 12 "**Anfang**")

Hier werden alle Optionen eingestellt, die den Druck der Fontproben beinflussen.

#### **I. der Umfang der Druckprobe**

Entweder wird nur der Zeichensatz ausgedruckt, der im Hauptfenster als Druckerfont (!) gewählt wurde (**ausgewählter Zeichensatz**) oder es werden alle druckbaren Zeichensätze gedruckt (**alle ...**).

Wenn nur der ausgewählte Zeichensatz ausgegeben werden soll, so werden die Einstellungen **namentliche Fontübersicht** und die **Überschrift der Fontübersicht** (unter **Druckoptionen**)

ignoriert.

# **II. die Schriftproben**

Sie können entweder den Beispieltext vom Hauptbildschirm ausdrucken (**Beispieltext**) oder aber Teile des Alphabets (**Alphabet**). Wenn Sie sich für Teile des Alphabets entschieden haben, so haben Sie noch die Möglichkeit bestimmte Teile daraus sowie die Umlaute und Zahlen wahlweise ein- oder auszuschalten

(**Großbuchstaben, Kleinbuchstaben, Umlaute und Zahlen**).

# **III. Schriftattribute**

Die Attribute **fett** und / oder **kursiv** bestimmen die Attribute beim Druck der Fontprobe.

# **IV. Druckoptionen**

Die **namentliche Fontübersicht** stellt beim Ausdruck der Fontproben dem Ausdruck eine Art Inhaltsverzeichnis (ohne Seitenangabe) voran. Dies ist besonders nützlich, wenn man eine Art Fontkatalog zum Ab- heften erstellen will. Die **Überschrift der Fontübersicht** kann ein beliebiger Text (max. 40 Buchstaben) sein, der dann bei dem Inhalts- verzeichnis in der ersten Zeile mittig erscheint.

# **V. Rand zum Abheften**

Diese Option schaltet einen ca. 2 cm breiten Rand auf der linken Seite des Blattes ein oder aus, den Sie evtl. zum Abheften des Ausdrucks benötigen.

# **VI. Fontgröße**

Beim Ausdruck der Fontproben wird entweder eine Größe von 12 Punkten (Größe gleich **fest**) oder eine Größe Ihrer Wahl (**nach** 

#### **Wahl**)

benutzt.

## **VII. Druck starten**

Durch Klicken auf den **Druck starten** - Button wird der Druckvorgang mit allen in diesem Fenster eingestellten Optionen in Gang gesetzt.

Im Statusbereich

wird der Fortschritt beim Druck angezeigt. Rechts vom Prozentbalken sehen Sie bei welchem Zeichnsatz sich das Programm befindet. Oberhalb des Balkens erfahren Sie wieviele insgesamt gedruckt werden! Diese beiden Angaben sagen **nichts** über die Anzahl der Seiten die benötigt werden aus!

# **VIII. Abbrechen**

Wenn Sie feststellen, daß Sie überhaupt nicht drucken wollen, oder daß Sie die ursprüngliche Einstellungen wieder herstellen wollen (im Haupbildschirm über **Einstellungen laden**), so klicken Sie den Button **Abbrechen** an. Alle Einstellungen, die Sie bis hierher vorgenommen haben, bleiben solange erhalten, bis Sie entweder das Programm neu starten, die Einstellungen abspeichern, oder aber die zuletzt abgespeicherten Einstellungen wieder neu laden!

# **6. Tips & Tricks**

Dieses Kapitel wird ständig erweitert! Falls Sie Probleme mit dem Programm haben sollten, und diese Probleme mir mitteilen, so können Lösungsvorschläge hier erscheinen, und somit anderern Anwendern zugänglich gemacht werden!

- F.: Wenn ich den Druck starten will, so bricht das Programm sofort mit einer Fehlermeldung ab, obwohl der Drucker bereit ist!
- A.: Vermutlich ist die Windows Schriftart "Arial" nicht oder nicht richtig installiert. Diese wird aber zum Ausdruck des Fontnamens und der Fontübersicht benötigt!

Überprüfen können Sie dies einfach, indem Sie Write aufrufen und dort versuchen die Schriftart Arial anzuwählen (auch mal fett und kursiv versuchen). Klappt dies dort auch nicht, so muß sie

#### von den

Orginaldisketten Windows 3.1x installiert werden!

# **7. Registration**

Das ganze System der Shareware (Prüf-vor-Kauf-Software) kann nur richtig funktionieren, wenn Sie als Anwender ehrlich sind, und sich nach der Testzeit (**max. 21 Tage**) bei mir registrieren lassen.

Dazu haben Sie die beiden folgenden Möglichkeiten:

# **I. REINE REGISTRATION** (Registration für Preisbewußte!)

Für 15.- DM erhalten Sie nach Eingang der Zahlung auf mein Konto (siehe Registrationsformular) eine schriftliche Genehmigung zur weiteren Nutzung des Programms. Bei dieser Art der Registration erhalten Sie **keine** Vollversion / aktuelle Version!

# **II. VOLLE REGISTRATION**

Für 20.- DM erhalten Sie nach Eingang der Zahlung auf mein Konto (siehe Registrationsformular) die aktuelle Version des Programms (da die SHW-Händler meißt sehr aktuell sind kann ich nicht ver- sprechen, daß diese wirklich aktueller ist als Ihre SHW-Version), welche den Beispieltext nicht nur abspeichert (macht SHW-Version auch) sondern auch wieder einliest (die SHW-Version setzt immer wieder den gleichen Text ein!), eine Seriennummer und eine schriftliche Genehmigung zur weiteren Nutzung des Programms.

# **8. Unterschiede Shareware-Version / Vollversion**

Im Gegensatz zur Sharewareversion bietet die Vollversion folgendes:

- der Hinweis auf Shareware beim Programmstart und der komplette Formulardruck entfällt ersatzlos, dadurch ist das Programm

kleiner

- beim Ausdruck fällt der Hinweis, daß der Ausdruck mit der Shareware-Version entstanden ist, weg

- der Beispieltext wird beim Abspeichern der Einstellungen mit abgespeichert und beim Programmneustart oder dem Laden der Einstellungen auch übernommen (die SHW-Version ersetzt ihn immer gegen den Copyright-Spruch)

# **9. Update von älteren Versionen**

Als registrierter Anwender des Programms FontSampleView and FontSamplePrint Version 1.2 können Sie eine vergünstigte Version von FontSample View and Print V2.0 Pro als Update erwerben.

Dazu überweisen Sie einfach 7.- DM auf mein Konto (48 48 49 5 bei der Stadtsparkasse Essen BLZ 360 501 05) mit dem **Vermerk "UPDATE FSVP" und Ihrem Namen (!)** und schicken danach das ausgefüllte beiliegende Update-Formular (UPDATE.WRI) ein. Der Updatepreis von 7.- DM enhält 5.- DM für die neue Diskette und den Arbeitsaufwand sowie 2.- DM für das Porto!

#### **10. Was ist Shareware?**

Als Shareware (oder auch "Prüf-vor-Kauf-Software") bezeichnet man in der Regel Programme, die auf eine besondere Art und Weise vertrieben werden.

Shareware-Programme unterscheiden sich in Ihrer Leistung und Funktionalität in der Regel **nicht** von kommerziellen Programmen. Es handelt sich also nicht um Mini-Programme, die sonst keiner will!

Der große Unterschied zu "normalen" kommerziellen Programmen ist eigentlich nur der, daß Sie das Programm ausführlich testen können, **bevor**  Sie sich zum endgültigen Kauf entschließen!

Der Vertrieb erfolgt in der Regel über Shareware-Händler, bei denen Sie lediglich eine Gebühr für das Kopieren, die Diskette, Versand etc. zahlen. Nach einer gewissen Testzeit **müssen** Sie sich beim Autor registrieren lassen, falls Sie nach der Testzeit noch mit dem Programm arbeiten wollen. Diese Registration ist gleichzusetzen mit dem üblichen Kauf von kommerziellen Programmen an der Ladentheke und ist dementprechend mit Kosten verbunden (= Kaufpreis des Programms!).

Falls Sie nach der Testzeit das Programm nicht mehr einsetzen wollen (z.B. weil es Ihnen nicht gefällt oder nicht leistungsstark genug ist) so **müssen** Sie es wieder löschen!

Shareware unterliegt wie jede andere kommerzielle Software einem Copyright und darf dementsprechend nicht verändert oder auf sonstige Art und Weise manipuliert oder vervielfälltigt werden! Um dem Sinn der Shareware gerecht zu werden, darf allerdings die unveränderte Shareware-Version an Freund, Bekannte oder Interssierte unentgeldlich weitergegeben werden (evtl. Einschränkungen des Autors beachten!).

# **11. Werdegang von FSV+P**

- V 1.0 interne Version; ohne Druck / nur Anzeige der Fonts
- V 1.1 jetzt mit Druck
- V 1.2 bekannte Fehler behoben; erste Version, die im "großen" Stil vertrieben wurde
- V 1.21 1,9 interne Versionen; schneller dank Visual Basic 2.0; Druckoptionen wurden in ein eigenes Fenster gepackt und stark erweitert; komplette Überarbeitung der Druckroutinen
- V 2.0 derzeitiger Stand der Dinge; nochmals schneller dank Visual Basic 3.0; neuer 3D Look; INI-Datei,

Installationsprogramm

# **12. Anhang / Bilder des Haupt- u. Druckfensters**

# **Das Hauptfenster:**

Bei dieser Version für die KARSTADT Shareware-Highlights Serie fehlt aus Platzgründen jegliche Bebilderung! Ich hoffe, daß Sie dafür Verständnis

haben.

Bei einer Registration erhalten Sie selbstverständlich eine bebilderte Version dieses Handbuches!

#### **Das Druckfenster:**

Bei dieser Version für die KARSTADT Shareware-Highlights Serie fehlt aus Platzgründen jegliche Bebilderung! Ich hoffe, daß Sie dafür Verständnis

haben.

Bei einer Registration erhalten Sie selbstverständlich eine bebilderte Version dieses Handbuches!